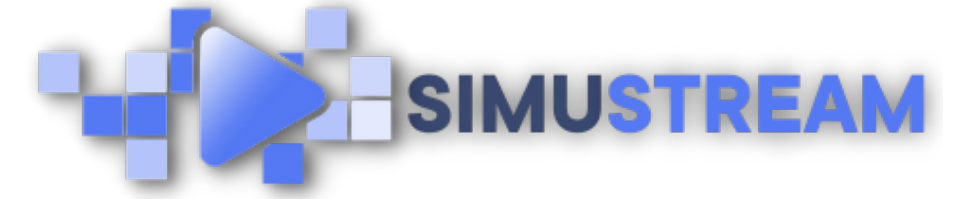

## How To Create [Shoppa](http://simustream.com/)ble Video with DailyMotion & [SimuStream](https://www.youtube.com/watch?v=Q2zVVgObL5M)

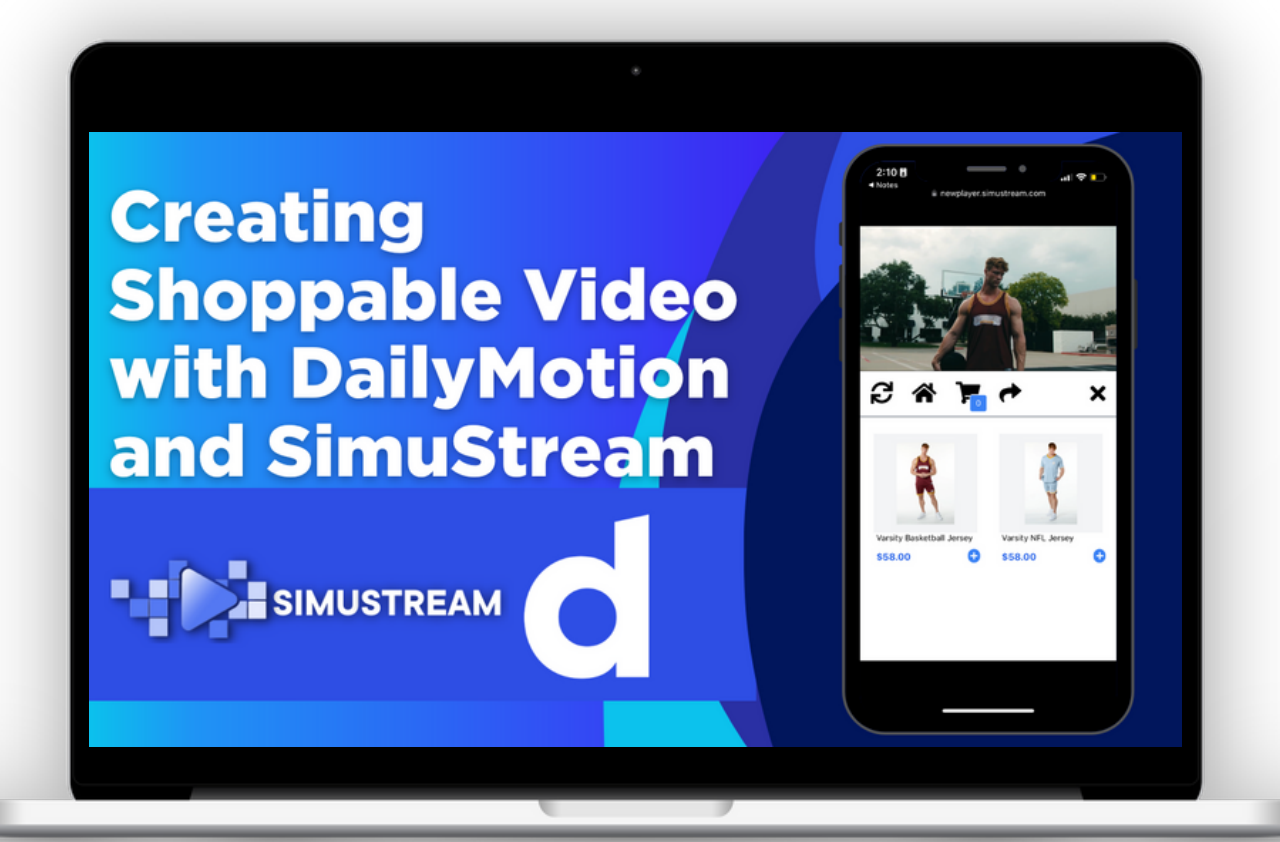

## [SimuStream.com](http://simustream.com/) | [Support@SimuStream.com](mailto:support@simustream.com)

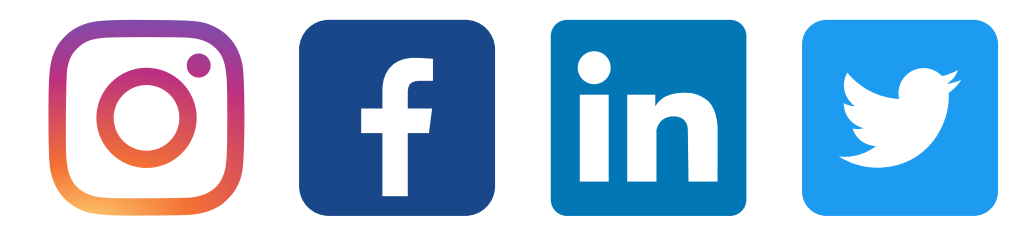

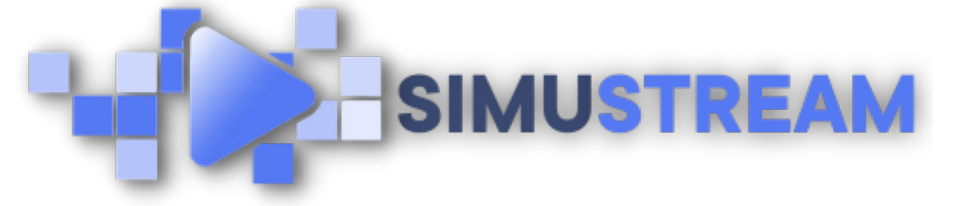

## How To Create [Shoppa](http://simustream.com/)ble Video with DailyMotion & SimuStream

- You'll want to start by connecting your 1. eCommerce platform to SimuStream.
- 2. Sign into your pre-existing DailyMotion & SimuStream accounts.
- 3. To integrate your video content with DailyMotion you'll want to use the link
- 4. share feature rather than channel connection like YouTube.
- 5. Ensure that your video is public instead of private. If you're unable to make your

video public you may need to switch to a DailyMotion partner account at no cost to you this will enable you to use additional DailyMotion features such as making your videos public adding tags & more.

[SimuStream.com](http://simustream.com/) | [Support@SimuStream.com](mailto:support@simustream.com)

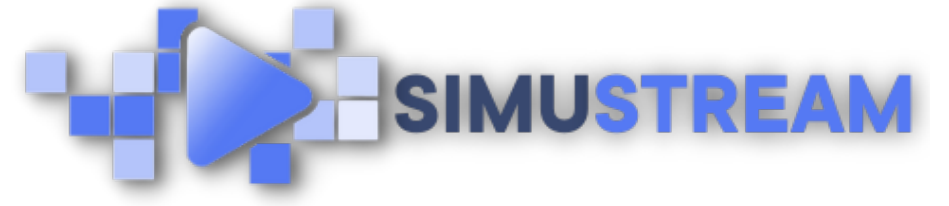

## How To Create [Shoppa](http://simustream.com/)ble Video with DailyMotion & SimuStream

- 6. Copy the video link from DailyMotion head back to SimuStream & click streams.
- 7. Next, click active, then click create new stream & paste your video link. Click load player.
- 8. Once you've loaded your video it's time to add in our products we'll select the products we'd like to add and then click on add.
- 9. You can easily customize when your products time in or out of your video and add multiple time in & out for one product within a single video.
- 10. Once you've timed your products into your video click publish and share to view your fully completed shoppable video.

[SimuStream.com](http://simustream.com/) | [Support@SimuStream.com](mailto:support@simustream.com)